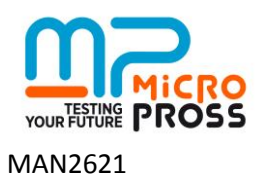

## **Download center user guide**

**1 –** Once you have signed a maintenance contract with Micropross, you receive a dongle (USB Key) + Login + Password for entering Micropross download center, in the Micropross customer area web site.

**2 –** You will need the S/N of your equipment(s) to update it. Take it with you and ensure that your computer is connected to the internet.

**3 –** Insert your dongle into your computer USB port.

Note: The first time you use the dongle on your PC; wait until the green light around the **gold button** is steady, indicating that Windows has detected the device.

**4 –** Go to the Micropross customer area login page a[t http://www.micropross.com/customer\\_area.](http://www.micropross.com/customer_area/) The login box appears as shown in *Fig 1*.

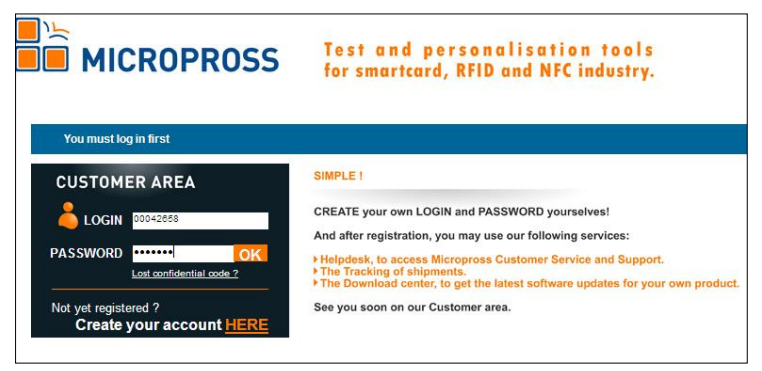

*Fig 1: Login box: enter the login and password supplied by Micropross, but do not click OK*

**5 –** Enter your login (**your key's serial number**) and your password (**your key's serial number**) **but do not click the orange OK button on the screen, or the "Return key" pad.** Just press the gold button located on the upper side of your dongle (Fig 2) and wait.

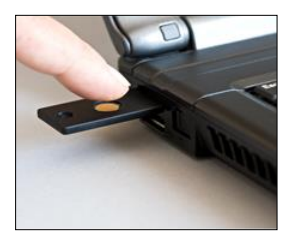

*Fig 2: Press the gold button and wait*

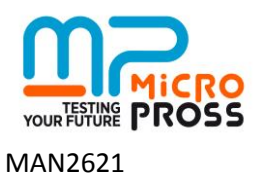

**6 –** Click on the "Download center" link in the left menu when it appears. It enables you to access to all the authorized downloadable software versions, sorted by product. The list of available firmware releases are sketched in table 1

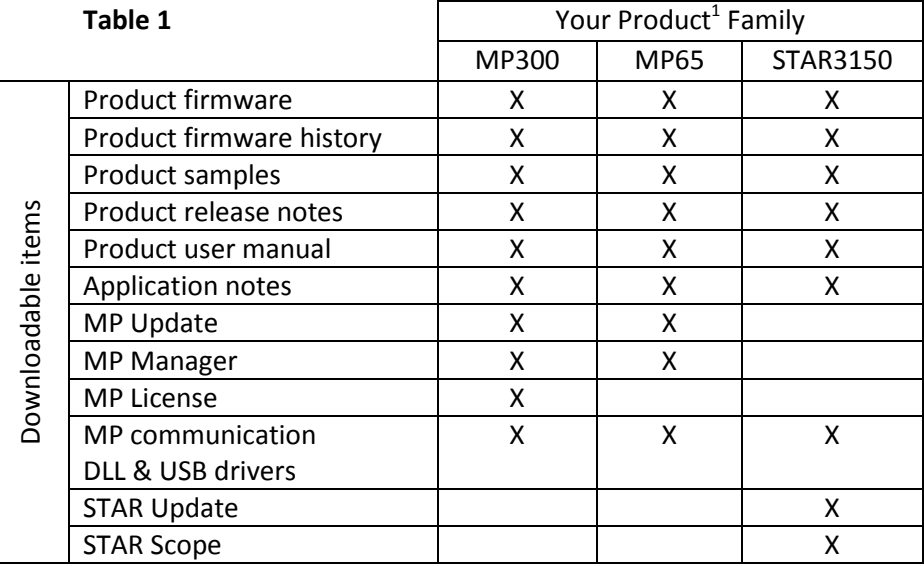

 1 *under maintenance contract*

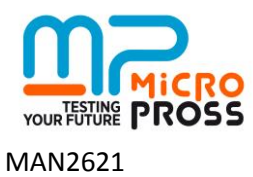

## Using the download center

All the Micropross downloadable resources that are available for your products are displayed in product files & folders (see *Fig 3*).

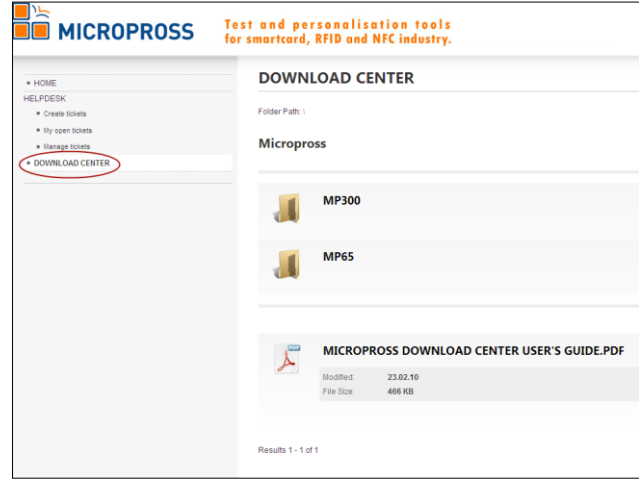

*Fig 3: Download center main view*

The navigation is simple: Click on a folder to open its content and use the links of the folder toolbar (located at the top of the page), to navigate in upper folders, as shown in *Fig 4*.

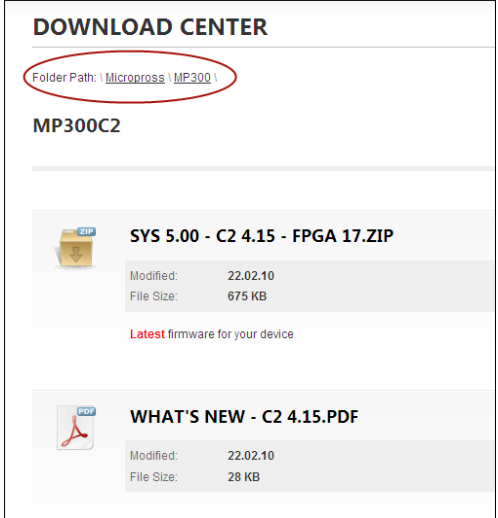

*Fig 4: folder toolbar*

Each file and folder is displayed with information like uploaded date, size and resource information.

Click on the file name to load it (*Fig 5*).

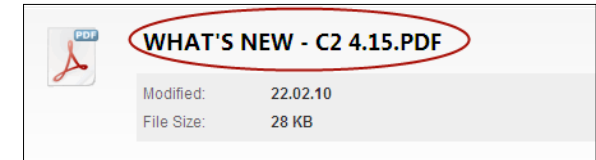

*Fig 5: File download*

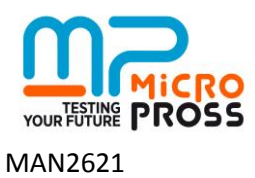

## Firmware downloading (maintenance contract owners only)

Note: Always download and install the MP Update software first on your computer. You must use at least MP Update version 4 to upgrade your product.

When clicking on file name, the firmware box delivery appears (*Fig 6*).

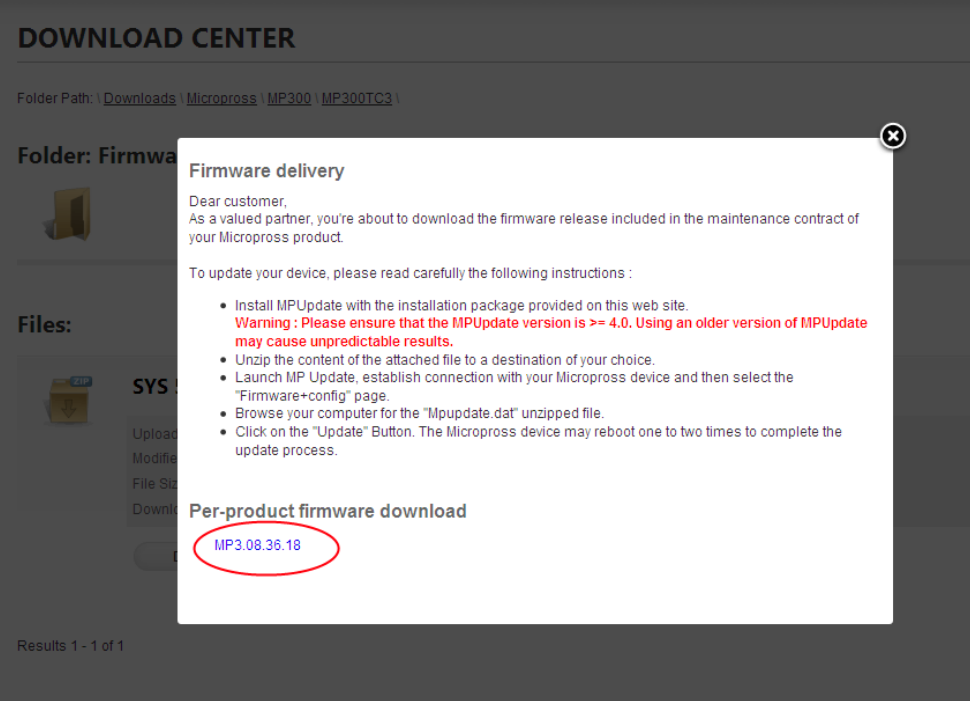

*Fig 6: Firmware downloads*

- Choose the appropriate file link, corresponding to the S/N of your product. Unzip the content of this file to your computer.
- Launch the MP Update software, establish connection with the concerned device and select the firmware config page.
- Open the MPupdate.dat unzipped file.
- Click on the "update" button. The Micropross device is now updating. Wait. It may reboot one or two times in order to complete the update process.
- When it is finished, "done" appears for each updated software element.